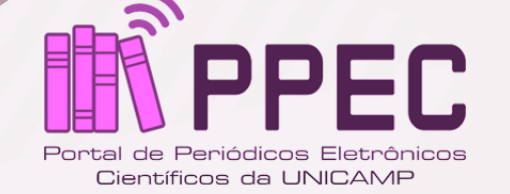

 $\bullet \bullet \bullet$ 

Como alterar informações e revisar os **metadados** do **OJS 3.2.1.4** de artigos publicados

Gildenir Carolino Santos

e021019

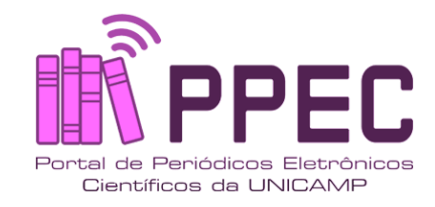

#### **Elaboração da ficha catalográfica Editoração e acabamento**

Gildenir Carolino Santos (Bibliotecário)

**Foto da capa** Power Point – MS-Office Gildenir Carolino Santos

**Redação e textos** Baseados em guias e manuais do PPEC

#### **Catalogação na Publicação (CIP) elaborada por**

Gildenir Carolino Santos – CB-8ª/5447

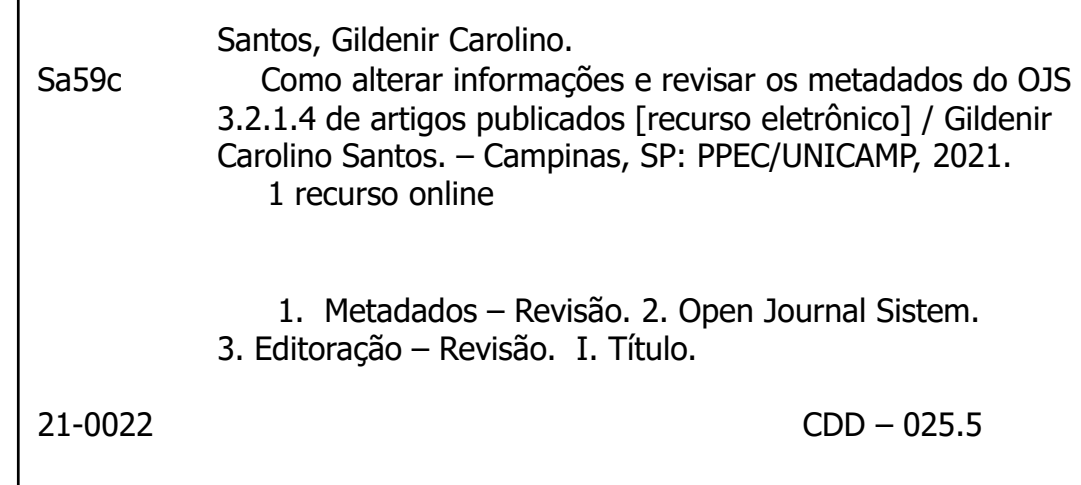

#### $\circledast$   $\circledcirc$

#### **Atribuição-Não Comercial-Compartilha Igual CC BY-NC-SA**

Esta licença permite que outros remixem, adaptem e criem a partir do seu trabalho para fins não comerciais, desde que atribuam a você o devido crédito e que licenciem as novas criações sob termos idênticos.

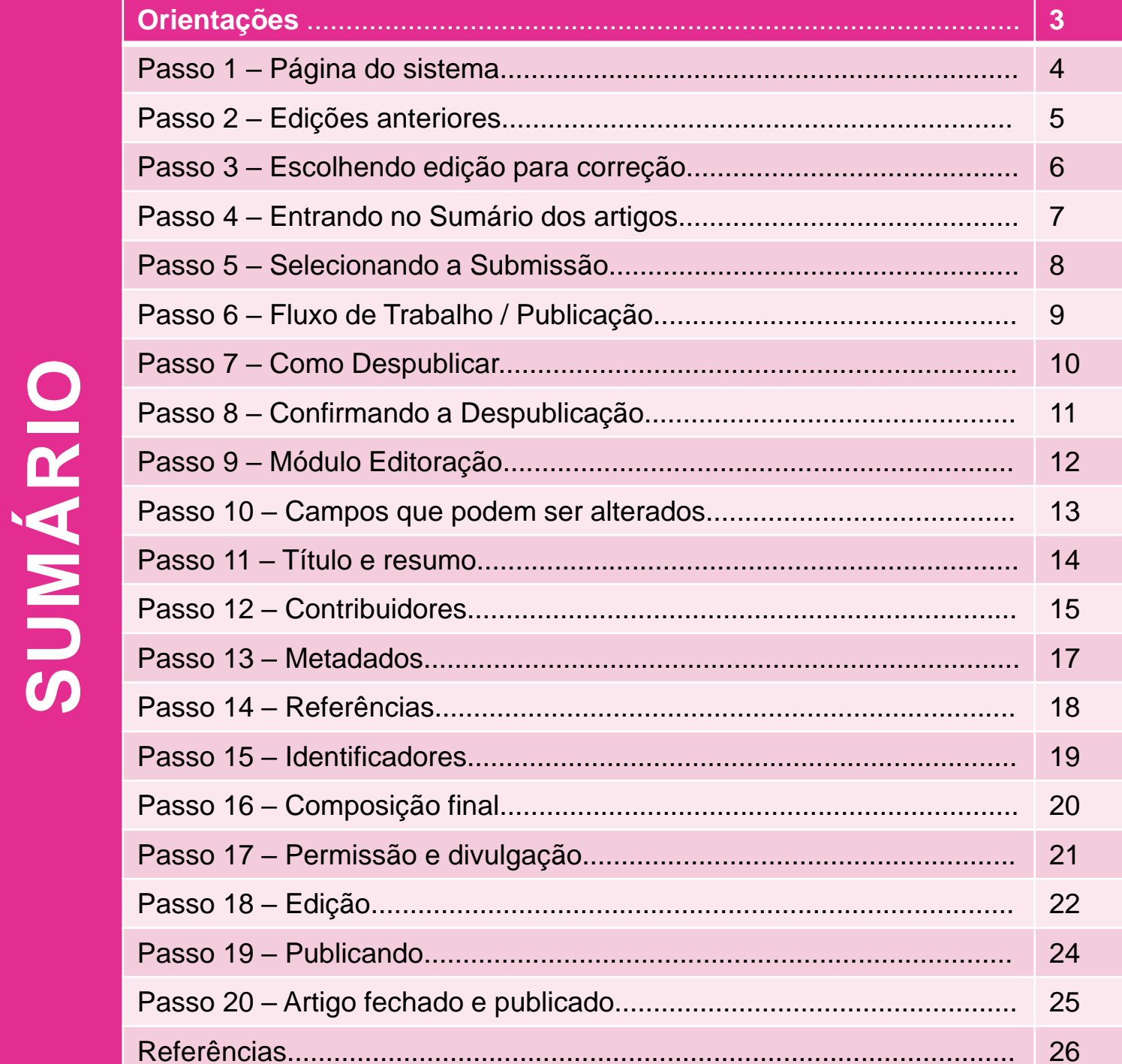

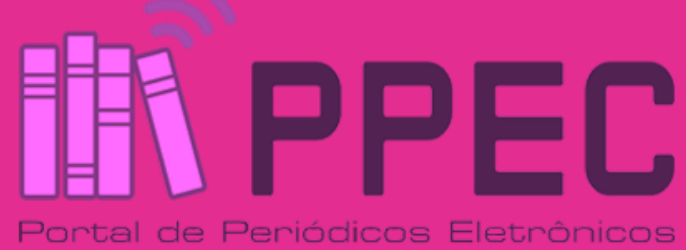

Científicos da UNICAMP

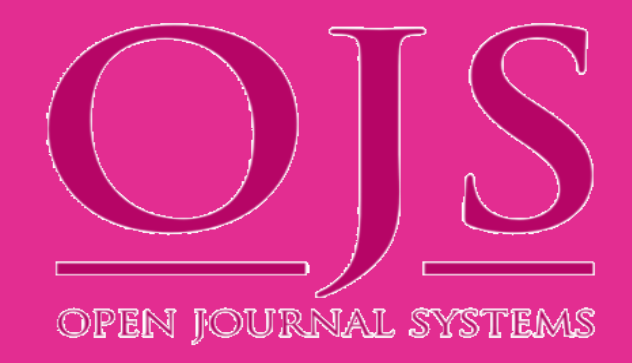

#### **Orientações**

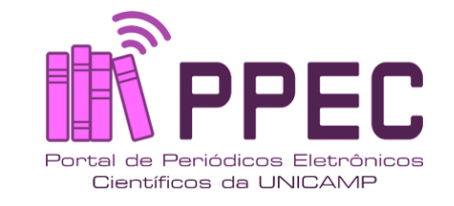

As alterações poderão ser feitas, desde que não afete o comprometimento do **DOI** e do status para o acionamento do Crossmark. Mudanças na biografia, erro de uma letra no título, erro no resumo, o editor poderá fazer diretamente, realizando os passos a seguir. Veja a **Política do Crossmark** no site da sua revista.

O que possuir substancialidade em mudanças do texto, como retratações, não poderá ser alterado e trocados arquivos, devemos utilizar o Crossmark.

**Revisões básicas nos metadados** que teve pequenos erros ou faltantes, poderão ser corrigidos e incluídos. Ao final sempre nos comunicar destas alterações.

*Revisão – setembro de 2021*

*Coordenação do PPEC*

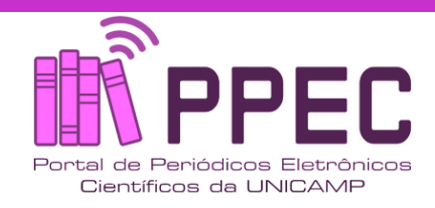

#### Entre no **sistema**!

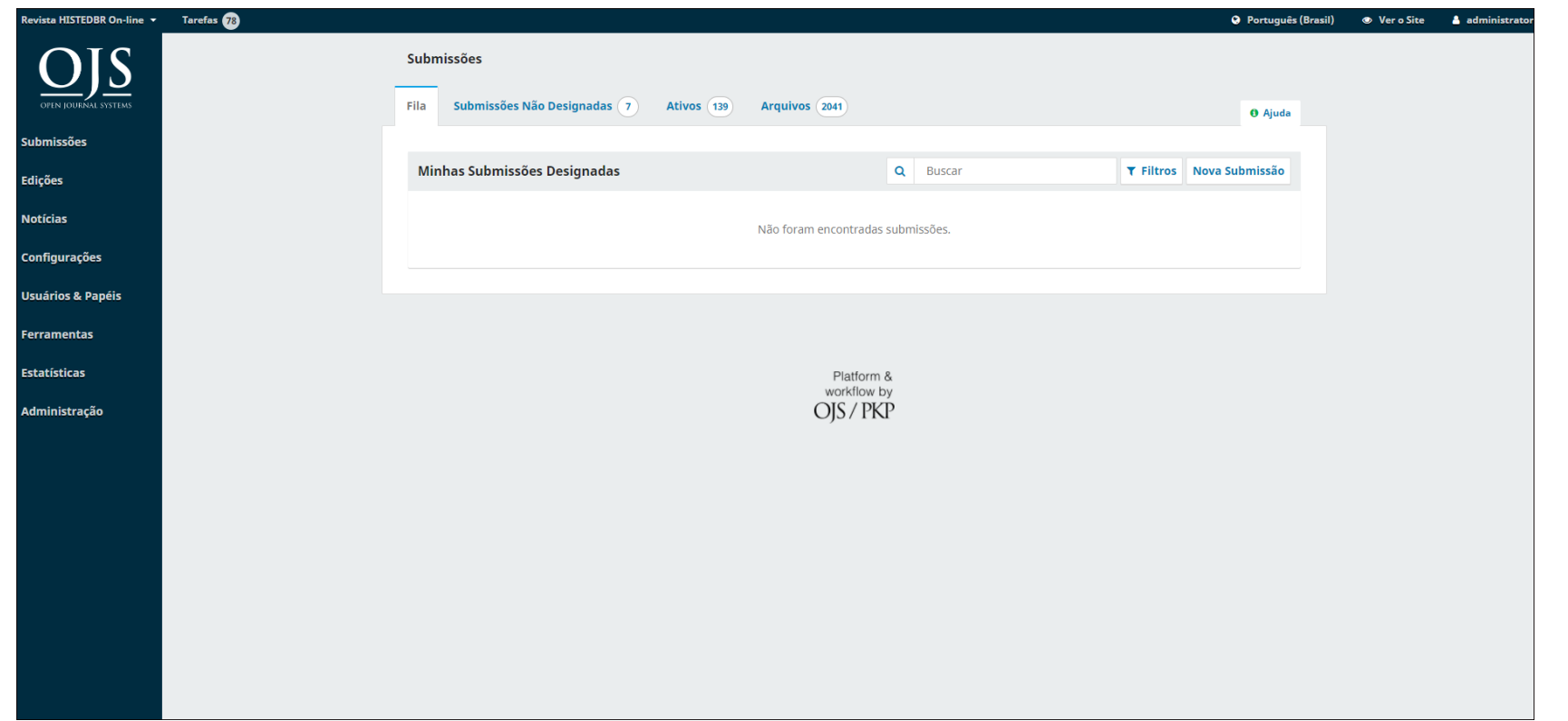

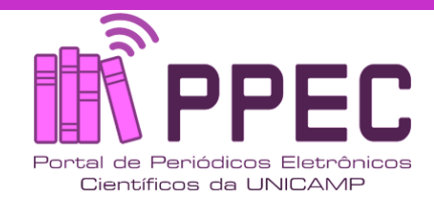

# Clicar em **Edições Anteriores**.

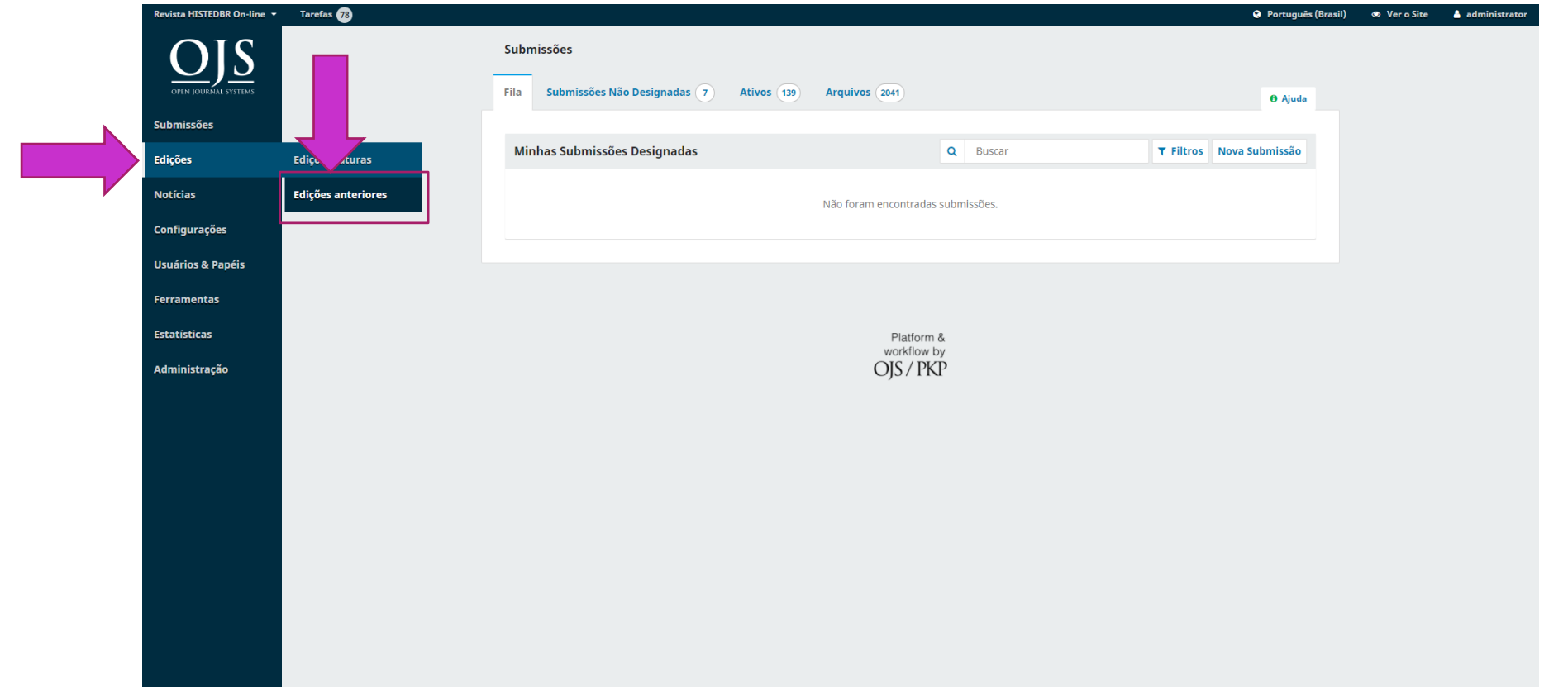

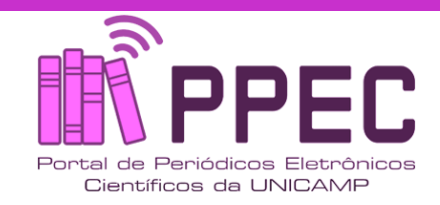

### Escolher a edição para correção!

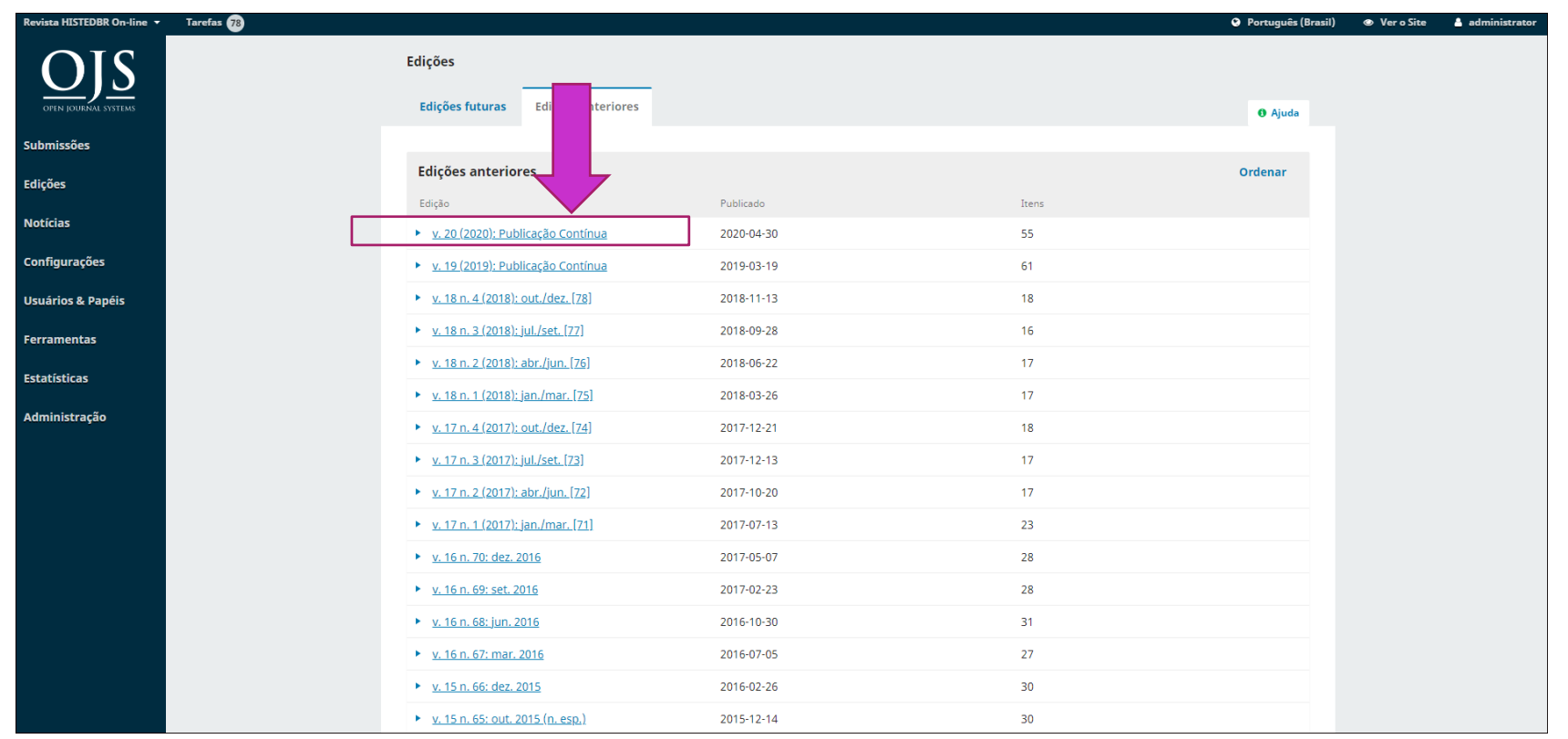

**CC** BY-NC-SA

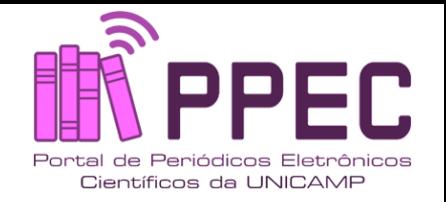

#### Após ter escolhida a edição, surgirá o **Sumário dos Artigos**. Basta selecionar o artigo para correção.

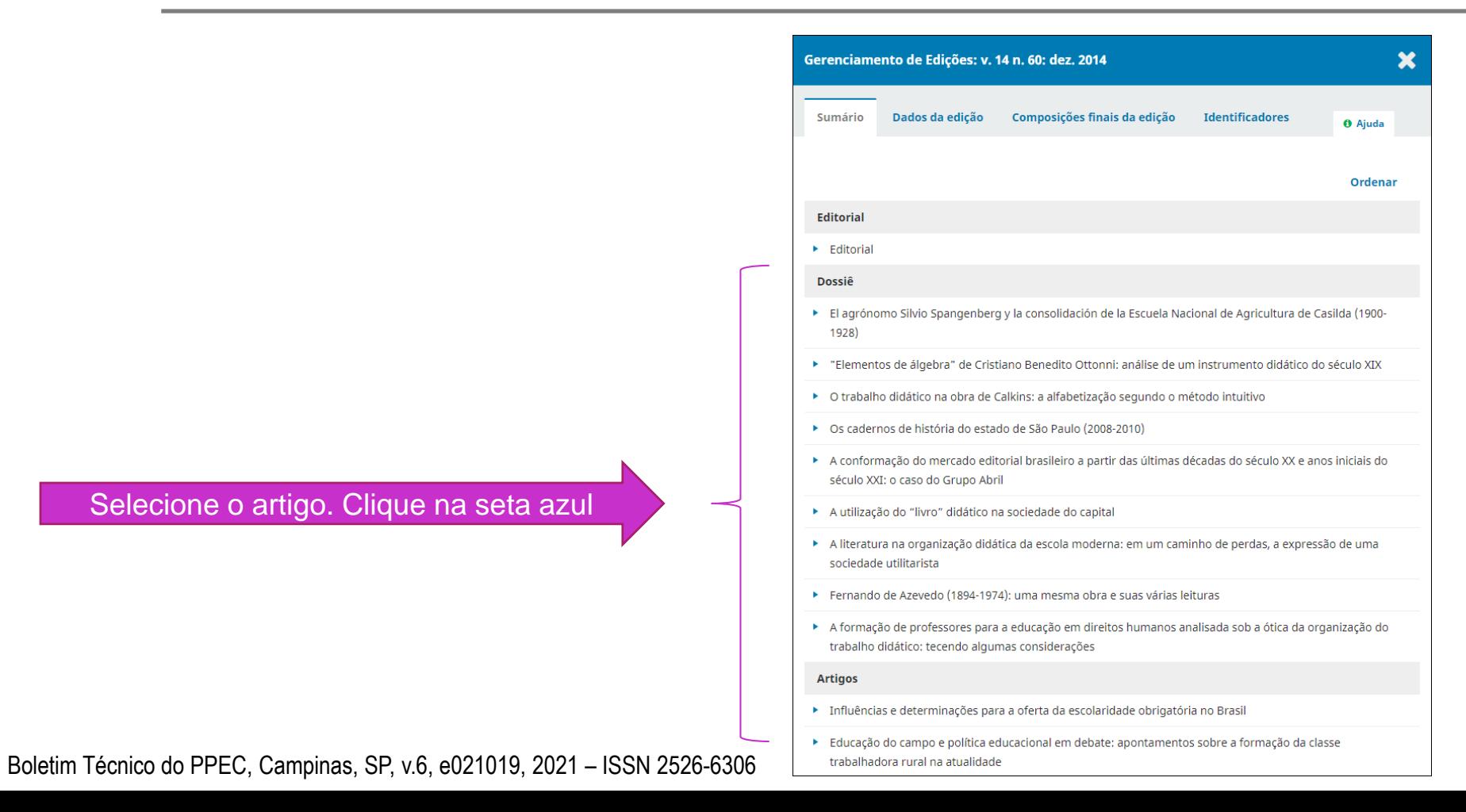

**7**

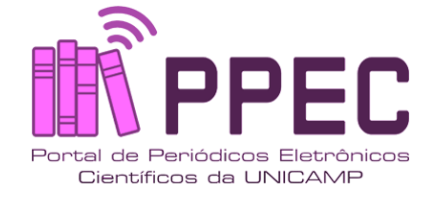

#### Selecionar o artigo para correção, abra a caixa pela seta azul, e clique em "**Submissão**"

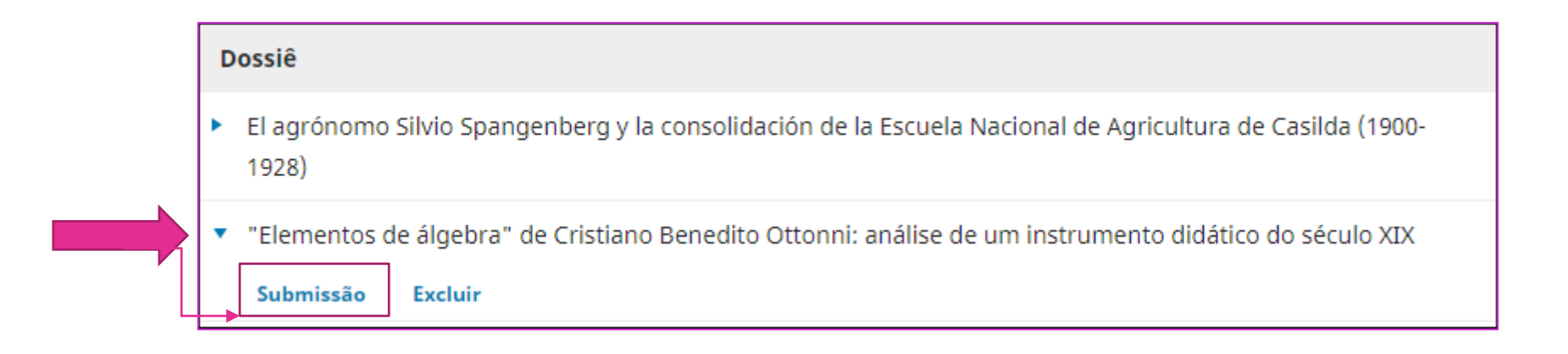

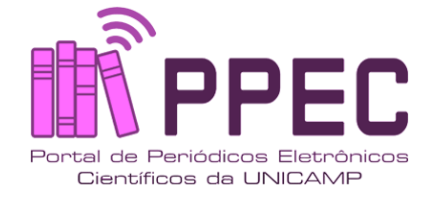

# Abrirá o **Fluxo de Trabalho**. Mude para "**Publicação**" ao lado do Fluxo.

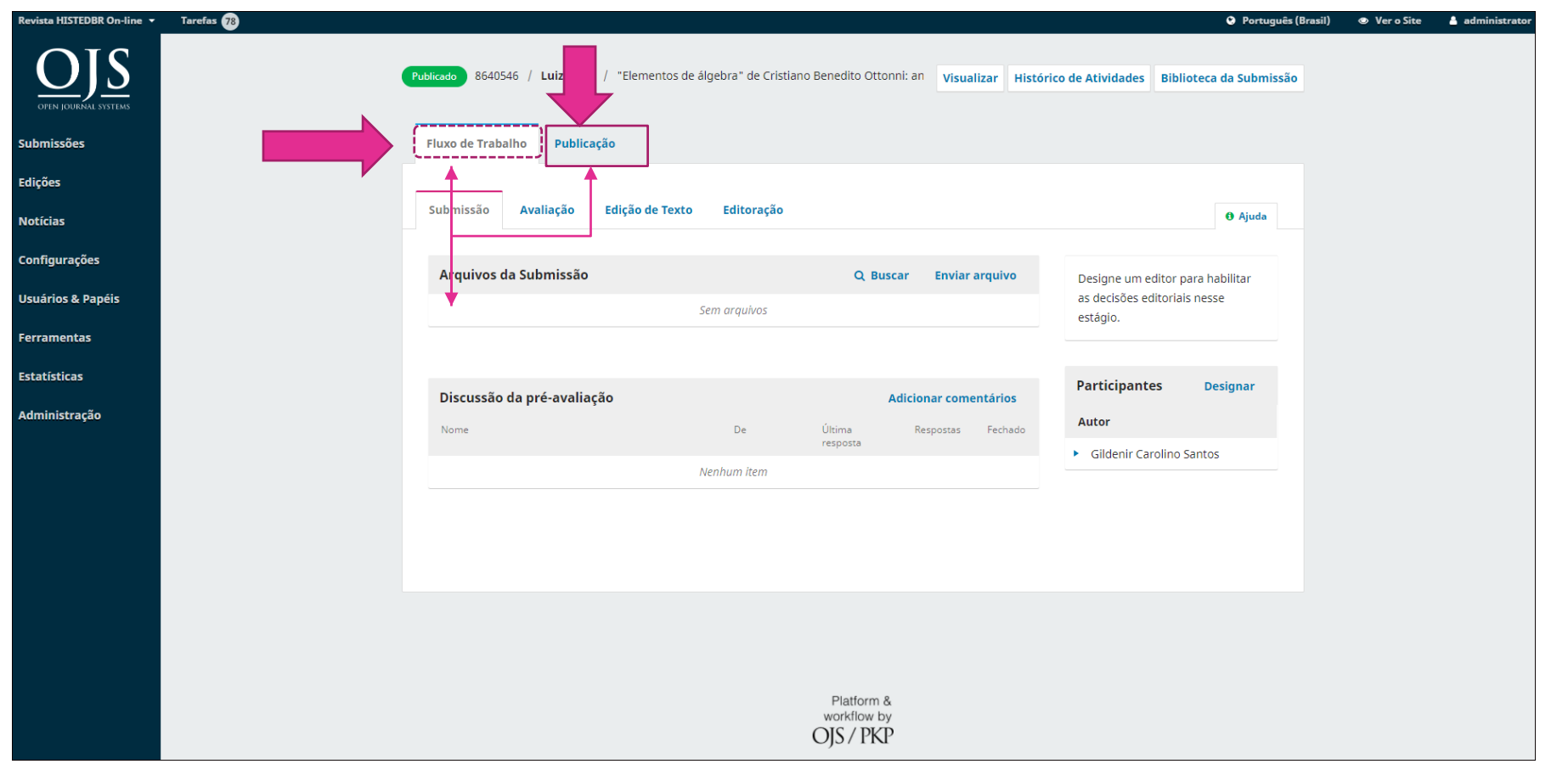

Boletim Técnico do PPEC, Campinas, SP, v.6, e021019, 2021 – ISSN 2526-6306 $\left[\bigcircled{c}$  BY-NC-SA  $\right]$ 

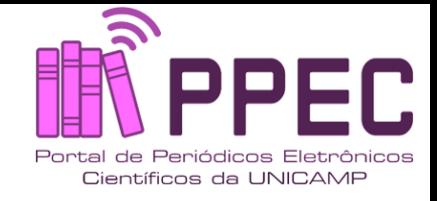

# Em Publicação, clique em "**Despublicar**"

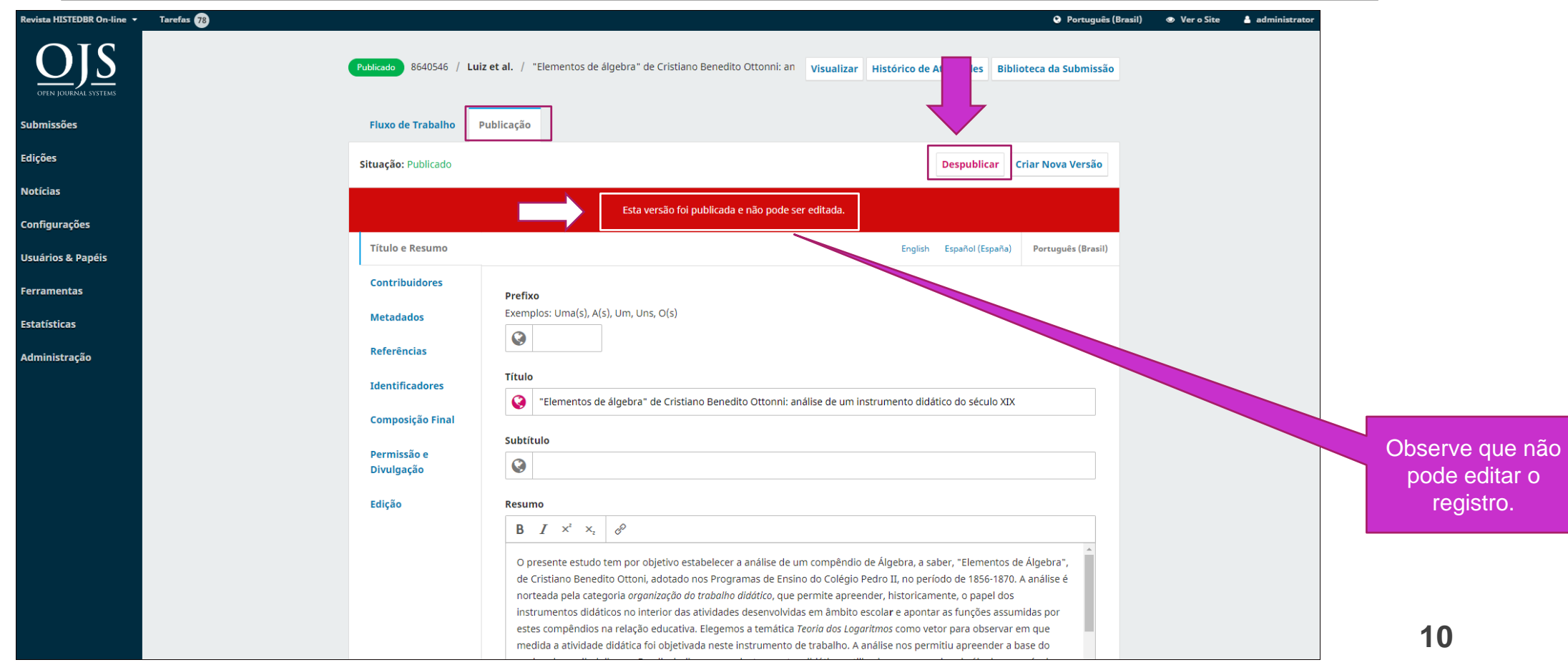

Boletim Técnico do PPEC, Campinas, SP, v.6, e021019, 2021 – ISSN 2526-6306 $(Cc)$  BY-NC-SA

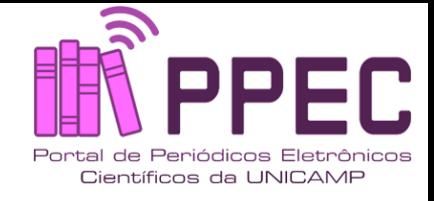

# Confirme a despublicação!

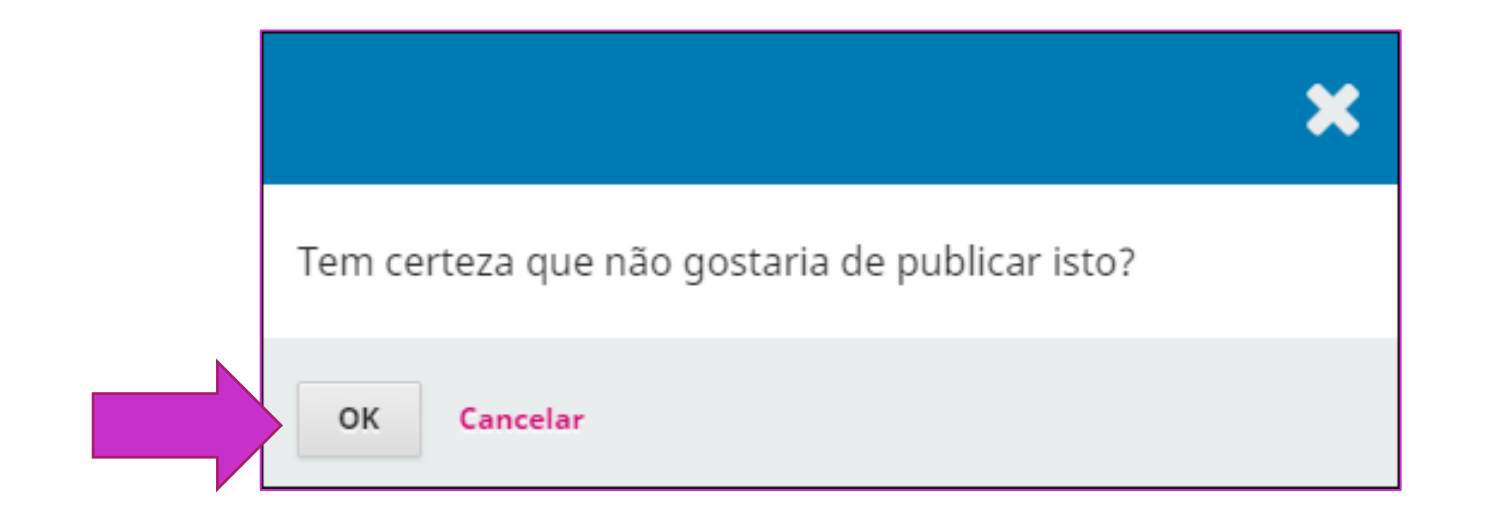

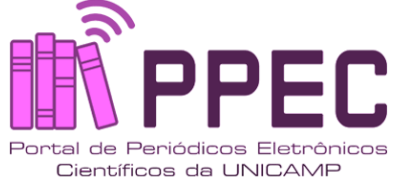

#### Observe que a **tarja vermelha** saiu da tela, e o manuscrito volta para a **Editoração** não ficando agendado.

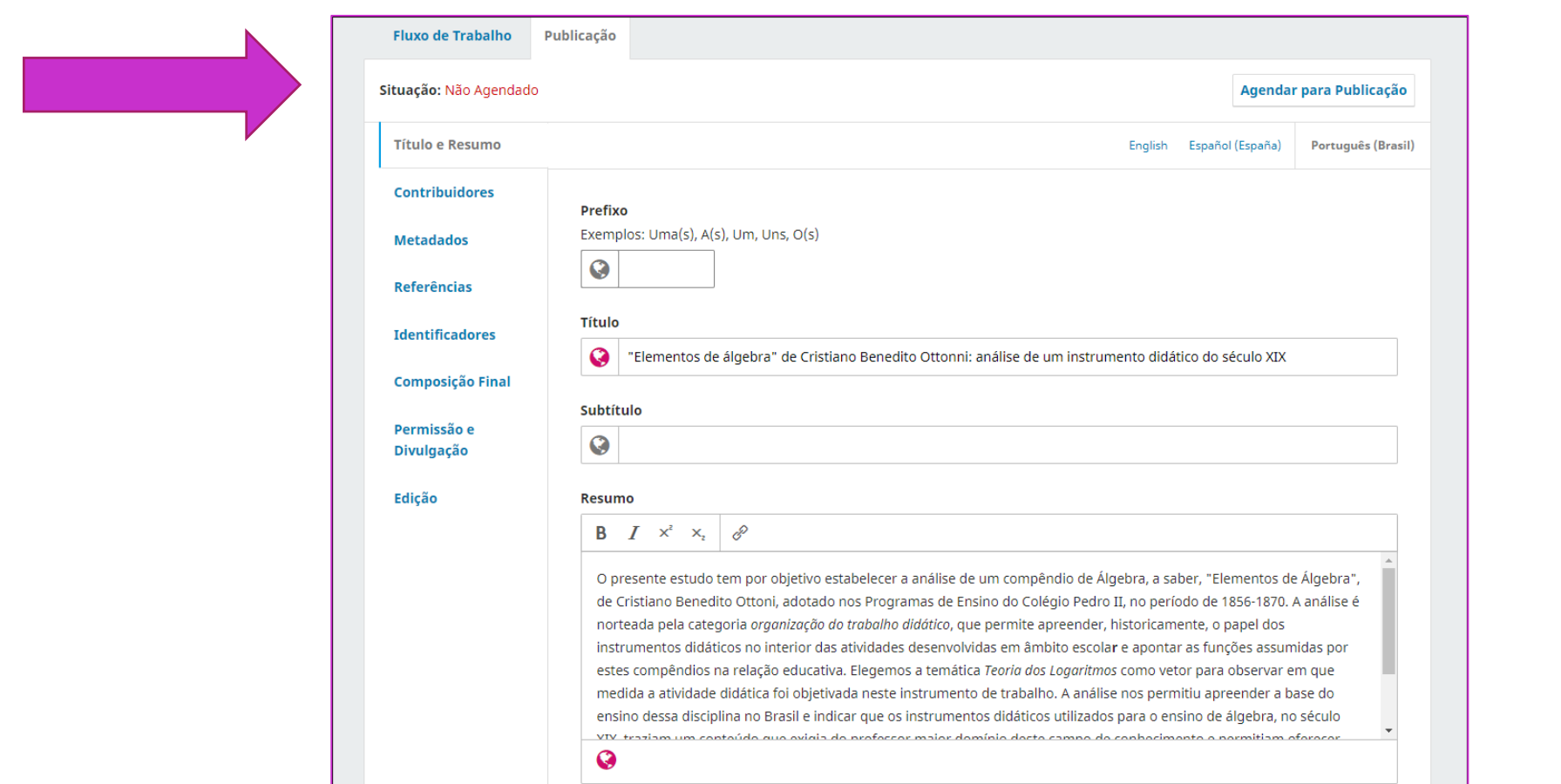

Boletim Técnico do PPEC, Campinas, SP, v.6, e021019, 2021 – ISSN 2526-6306 $(G)$  BY-NC-SA

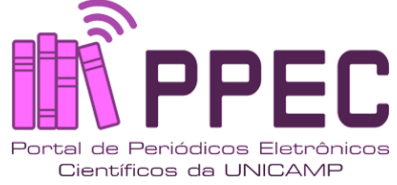

Ao lado terá os campos que poderá realizar as correções devidas. Lembre-se do 1º slide (**Orientações**)!

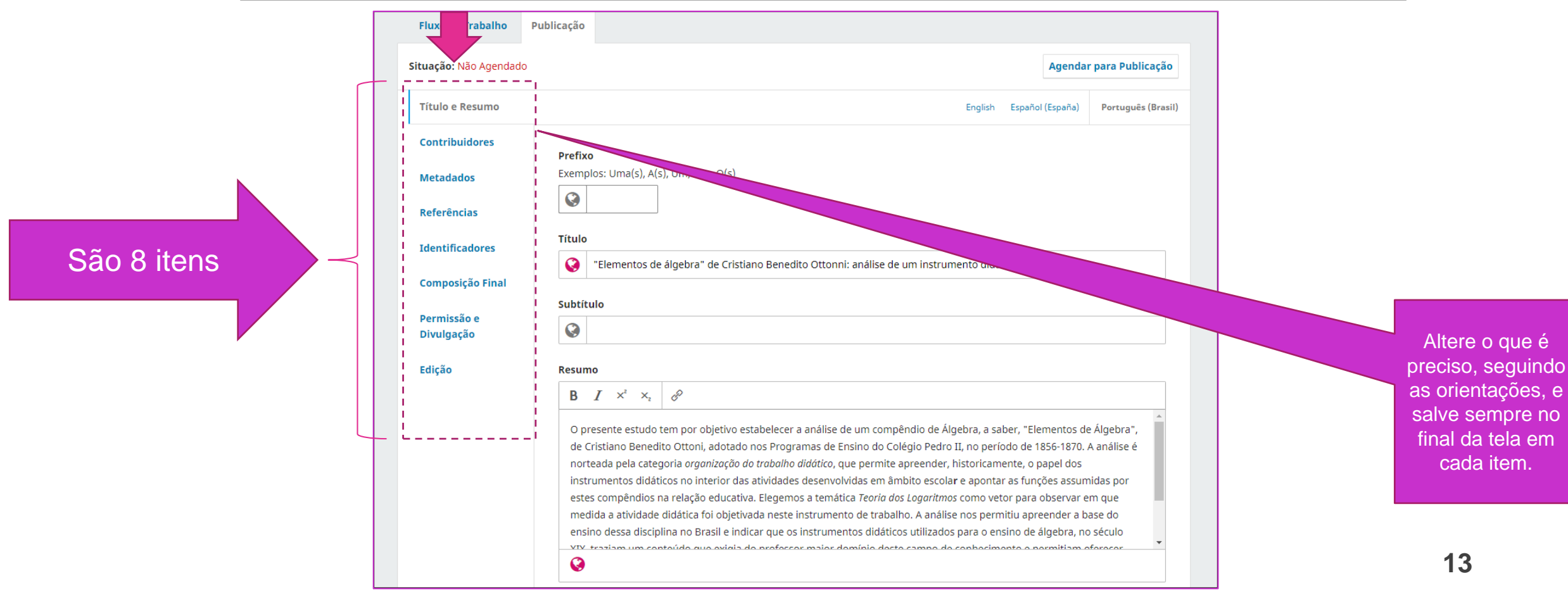

Boletim Técnico do PPEC, Campinas, SP, v.6, e021019, 2021 – ISSN 2526-6306 $(G<sub>e</sub>)$  BY-NC-SA

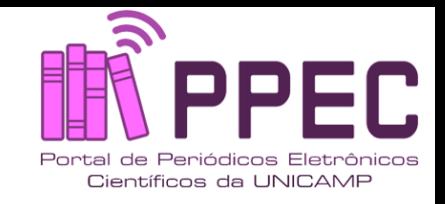

# Veja o exemplo abaixo para **Título e subtítulo**

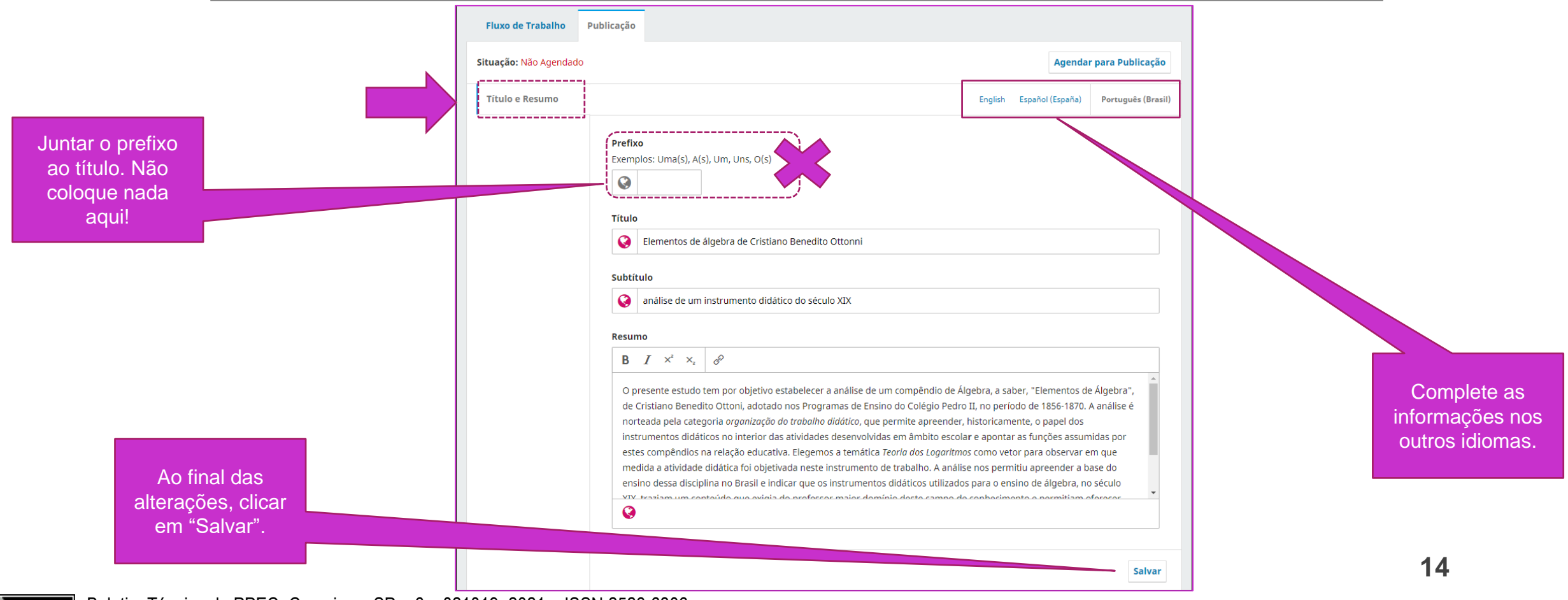

Boletim Técnico do PPEC, Campinas, SP, v.6, e021019, 2021 – ISSN 2526-6306 $(G<sub>c</sub>)$  BY-NC-SA

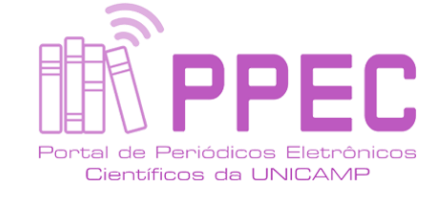

# Veja o exemplo para **Contribuidores.**

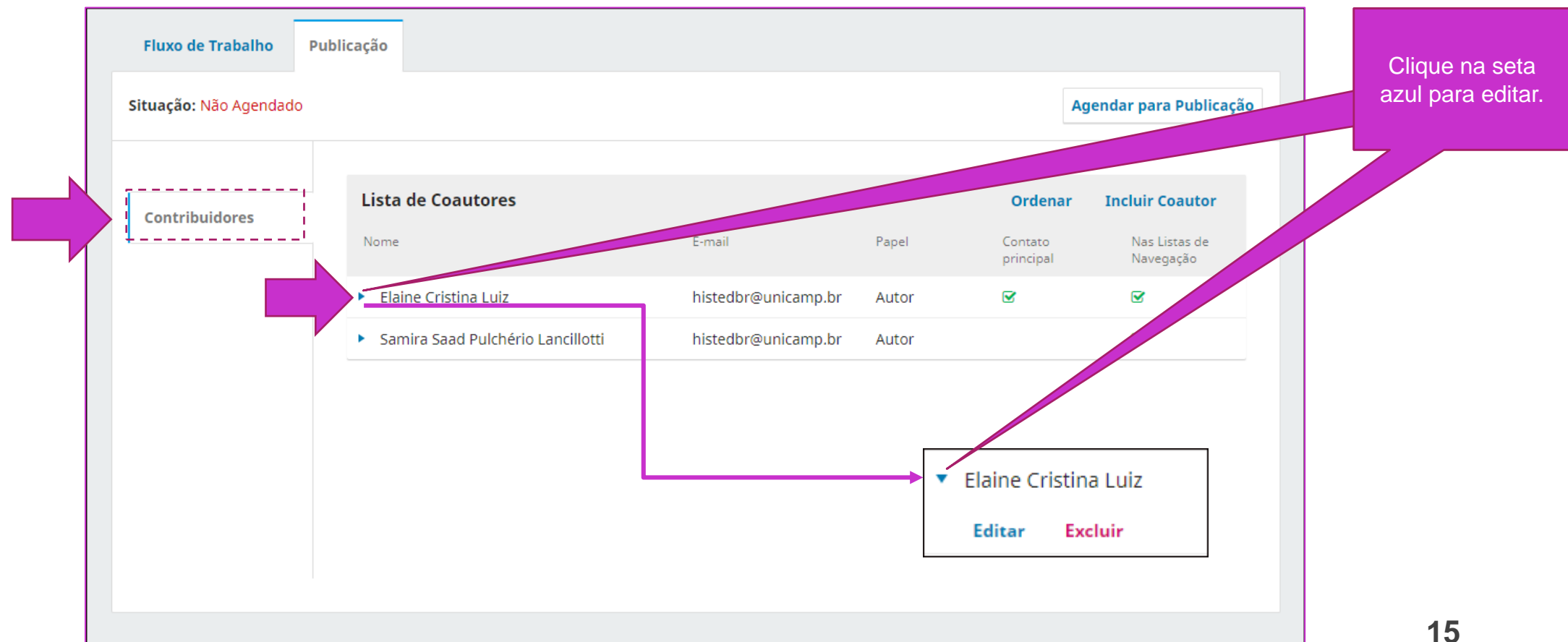

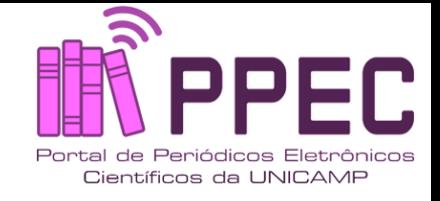

**16**

# Abra o formulário de metadados do contribuidor, altere e **salve** no final.

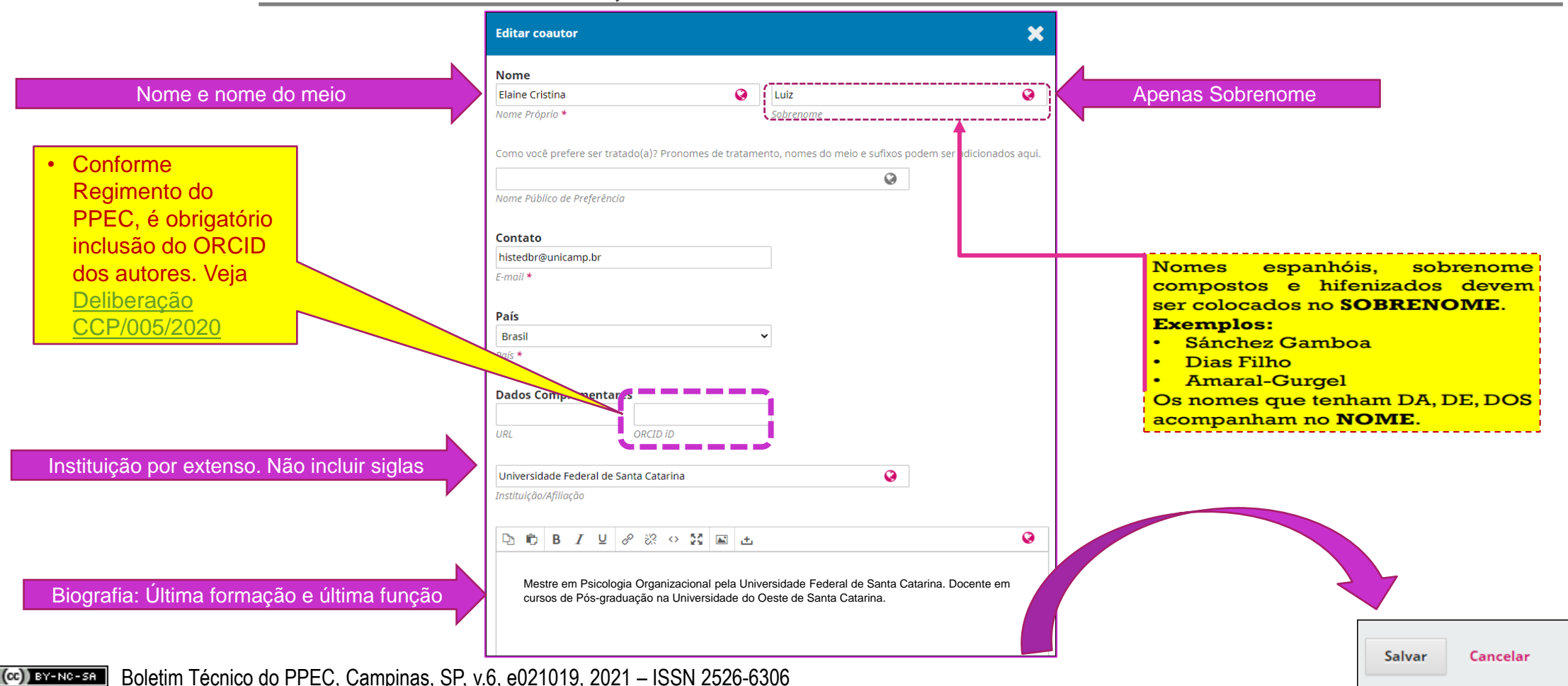

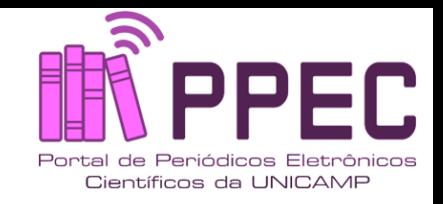

#### Após realizar as alterações, clicar em "**Agendar para Publicar**" para retornar ao estágio de publicação

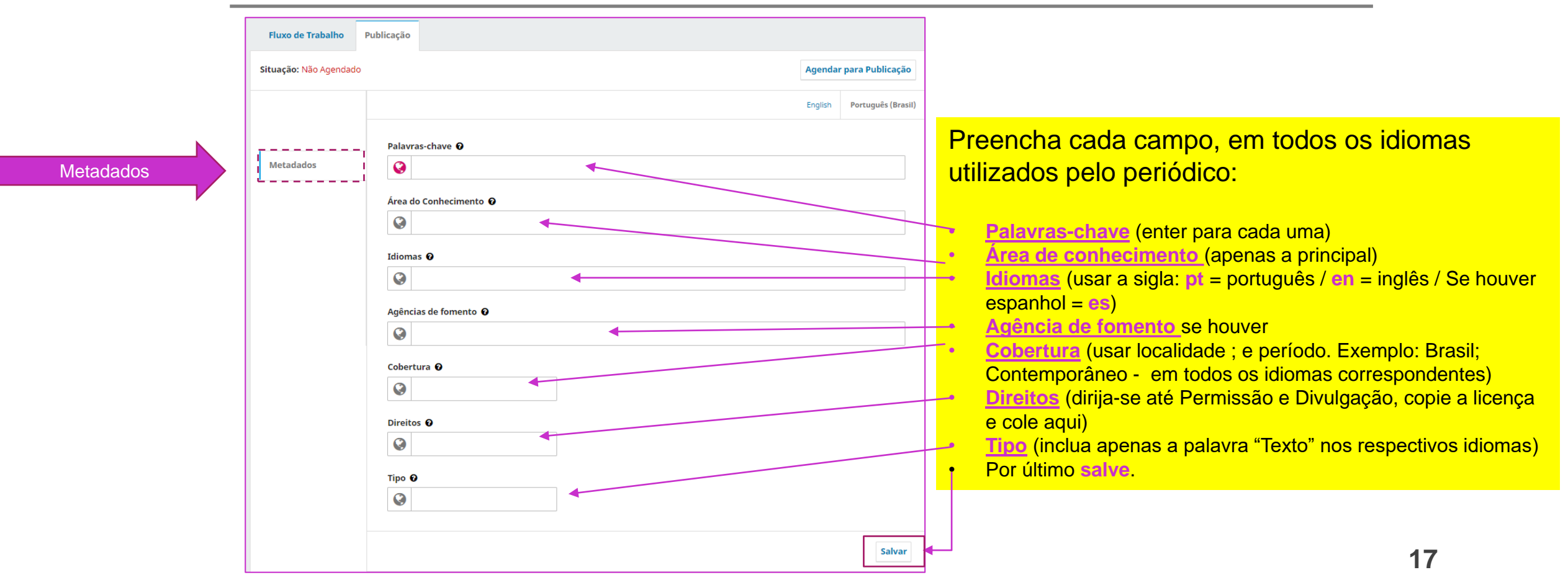

Boletim Técnico do PPEC, Campinas, SP, v.6, e021019, 2021 – ISSN 2526-6306 $(ce)$  BY-NC-SA

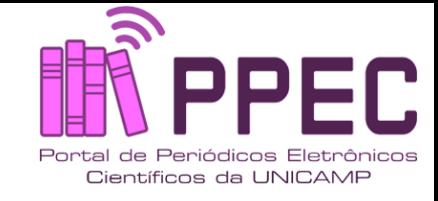

# Verifique as Referências...

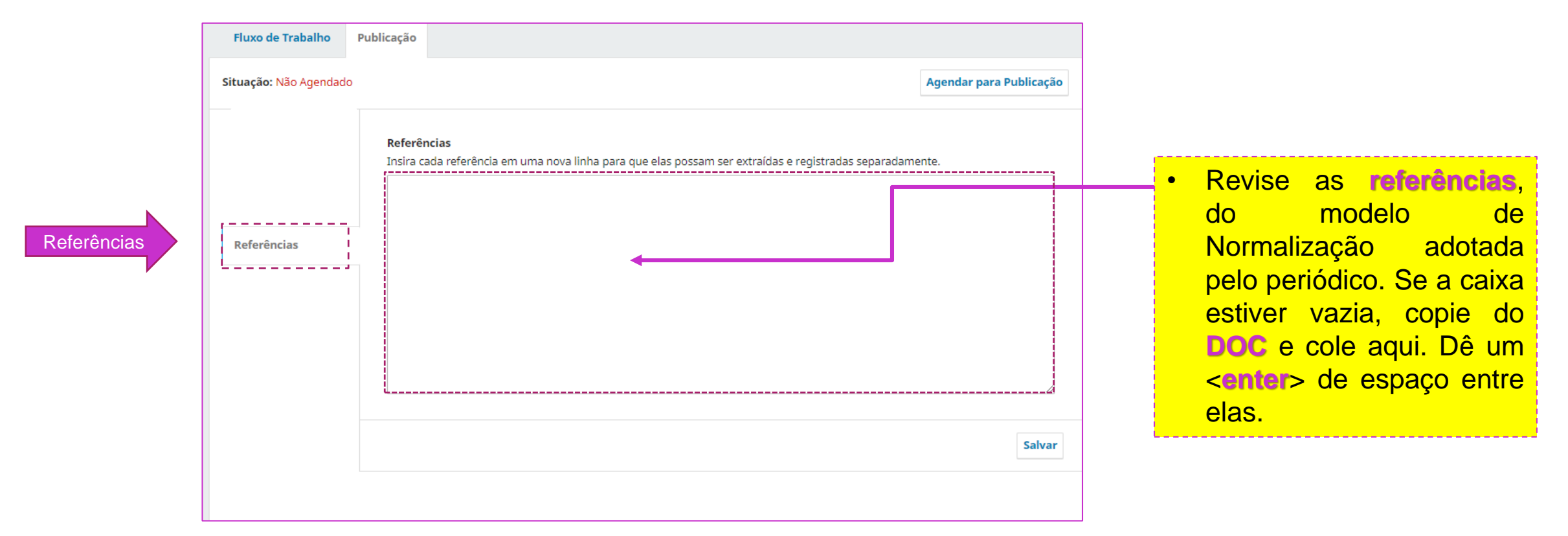

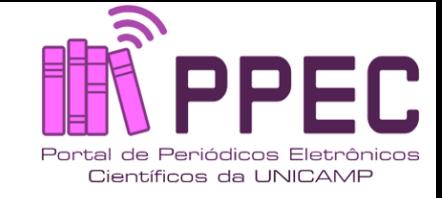

#### Nos Identificadores, designe o DOI para o artigo.

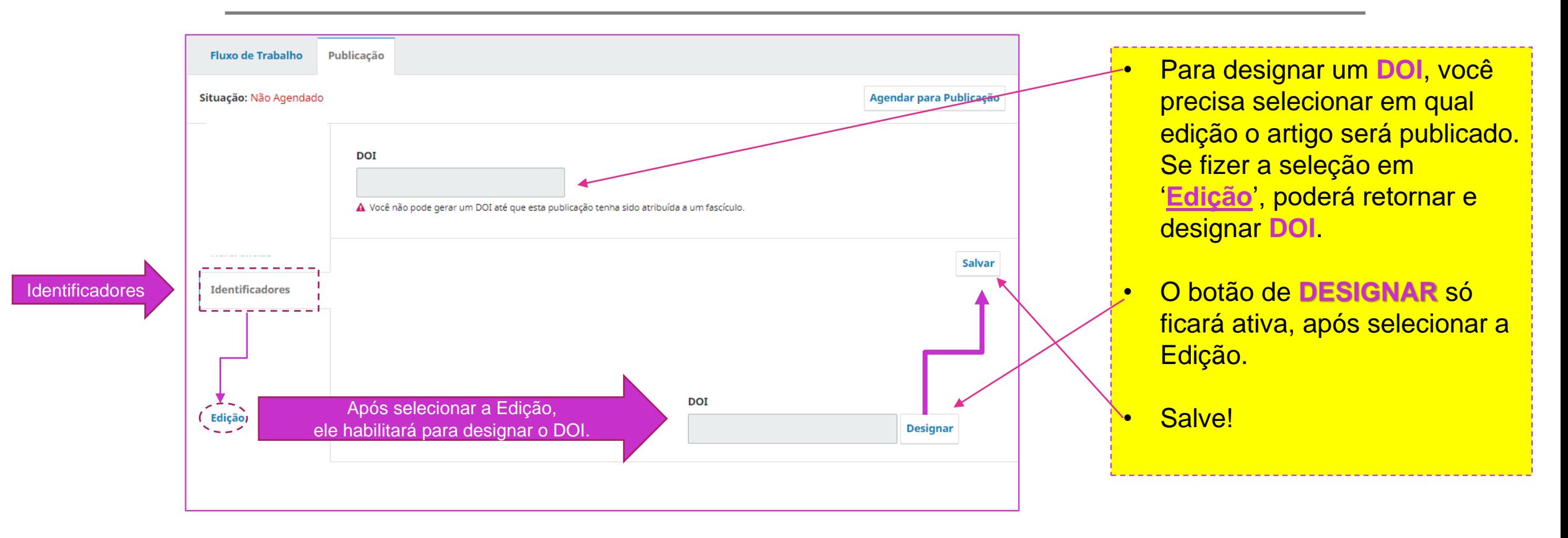

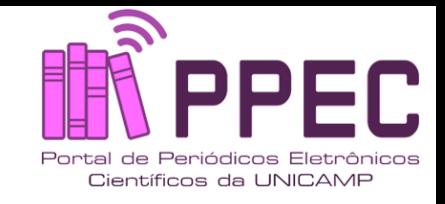

# Observe se a **"Composição Final**" está ok!

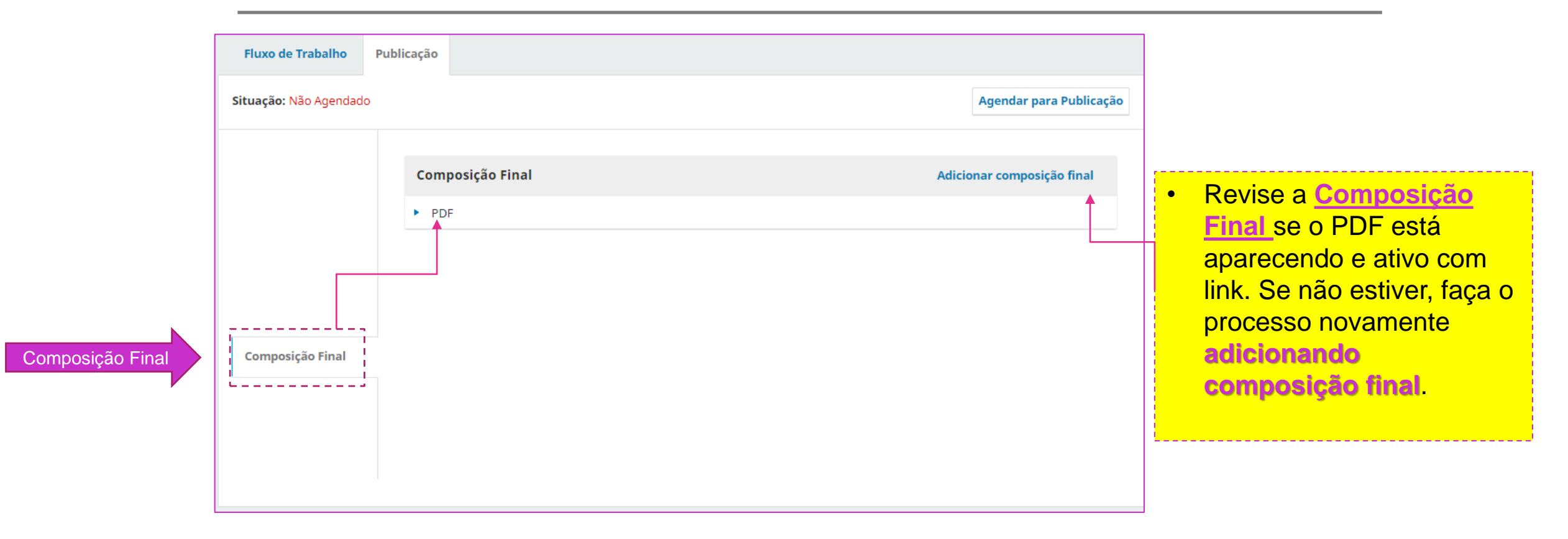

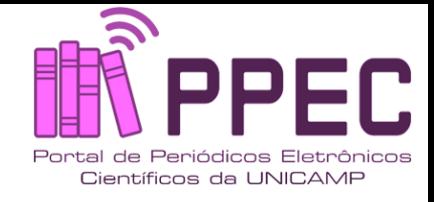

# Item sobre **Permissão e Divulgação**!

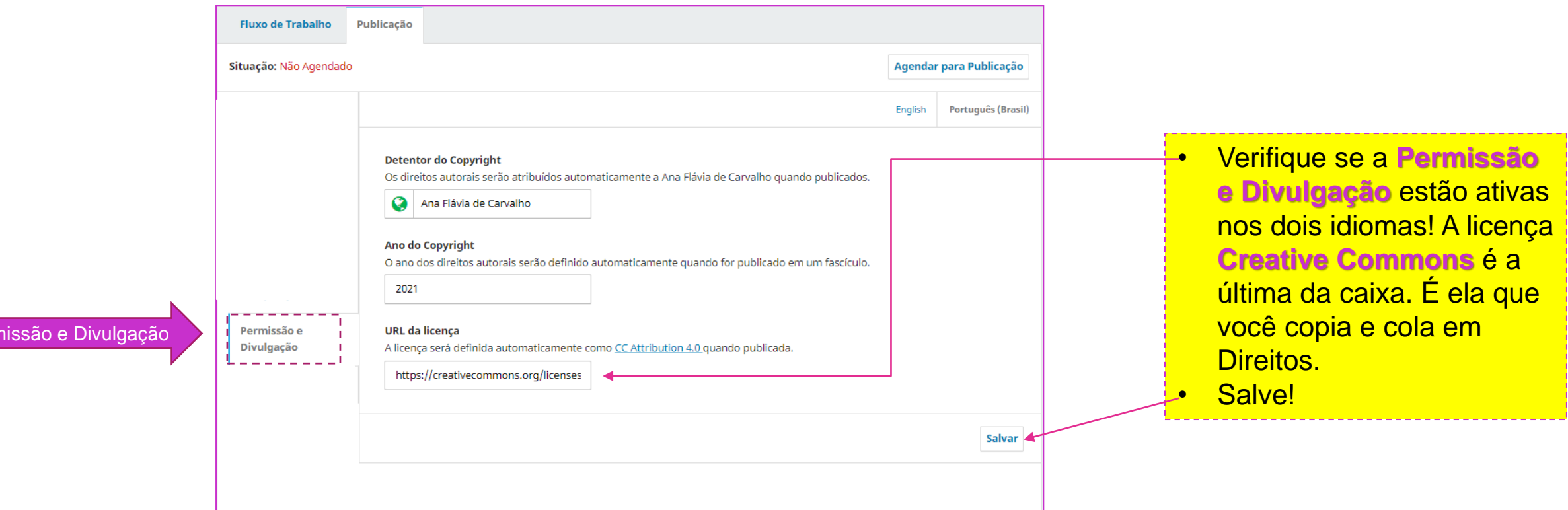

Perr

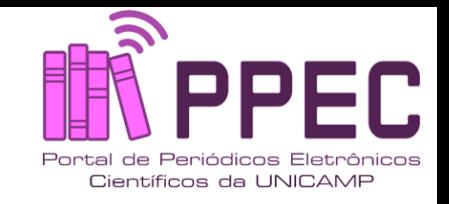

### Verifique o item **Edição,** antes de finalizar a revisão

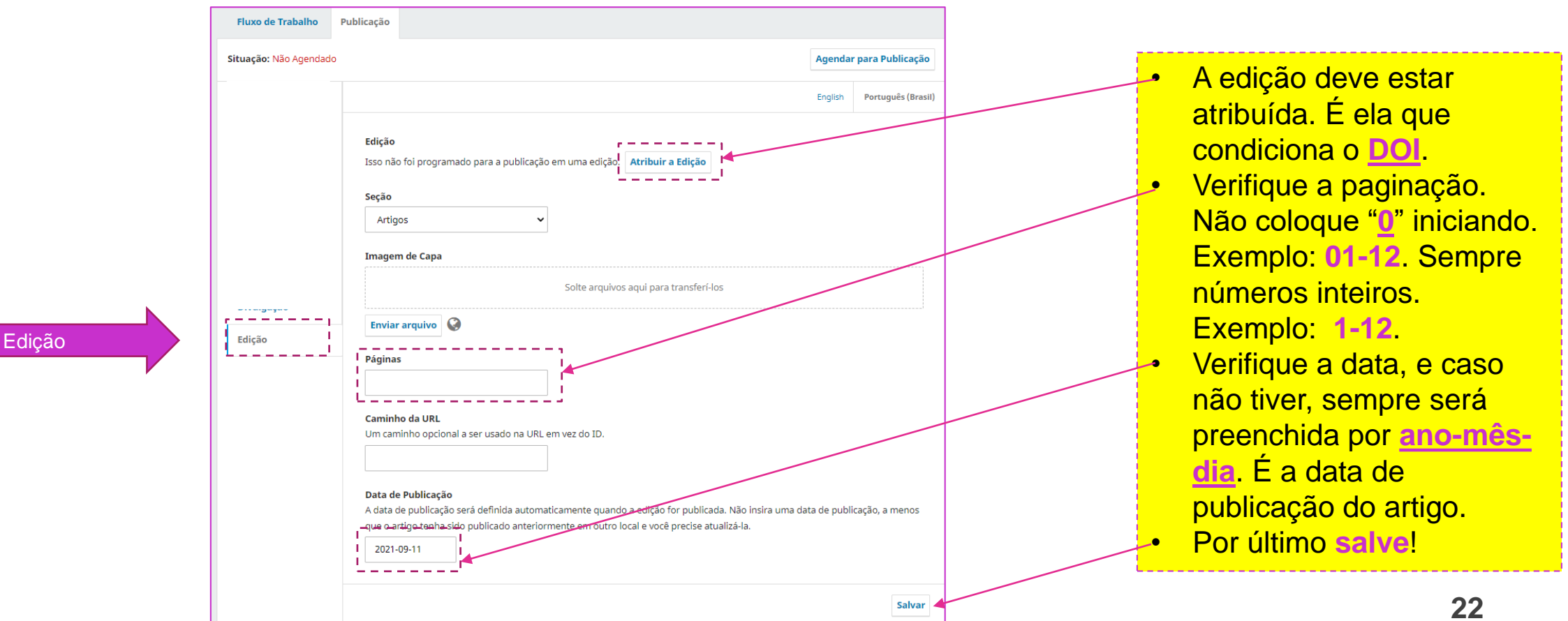

Boletim Técnico do PPEC, Campinas, SP, v.6, e021019, 2021 – ISSN 2526-6306(CC)) BY-NC-SA |

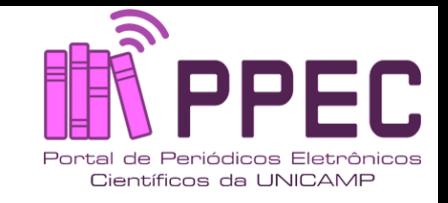

#### Verifique o item **Edição,** antes de finalizar a revisão

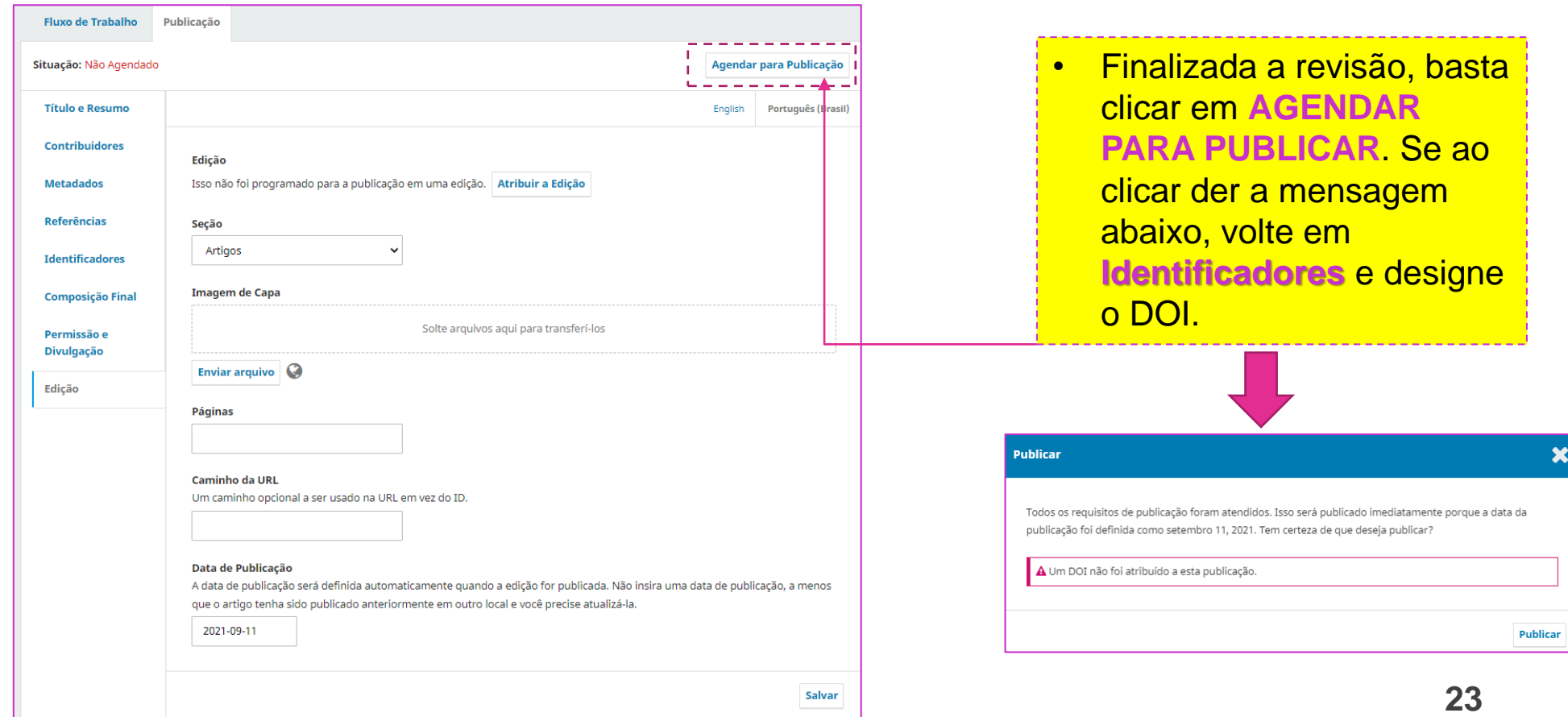

Boletim Técnico do PPEC, Campinas, SP, v.6, e021019, 2021 – ISSN 2526-6306 $(C<sub>c</sub>)$  BY-NC-SA

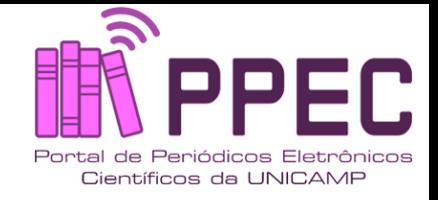

#### Após a revisão, clicando no botão para agendar, surgirá, o pop up, clique em "Publicar"

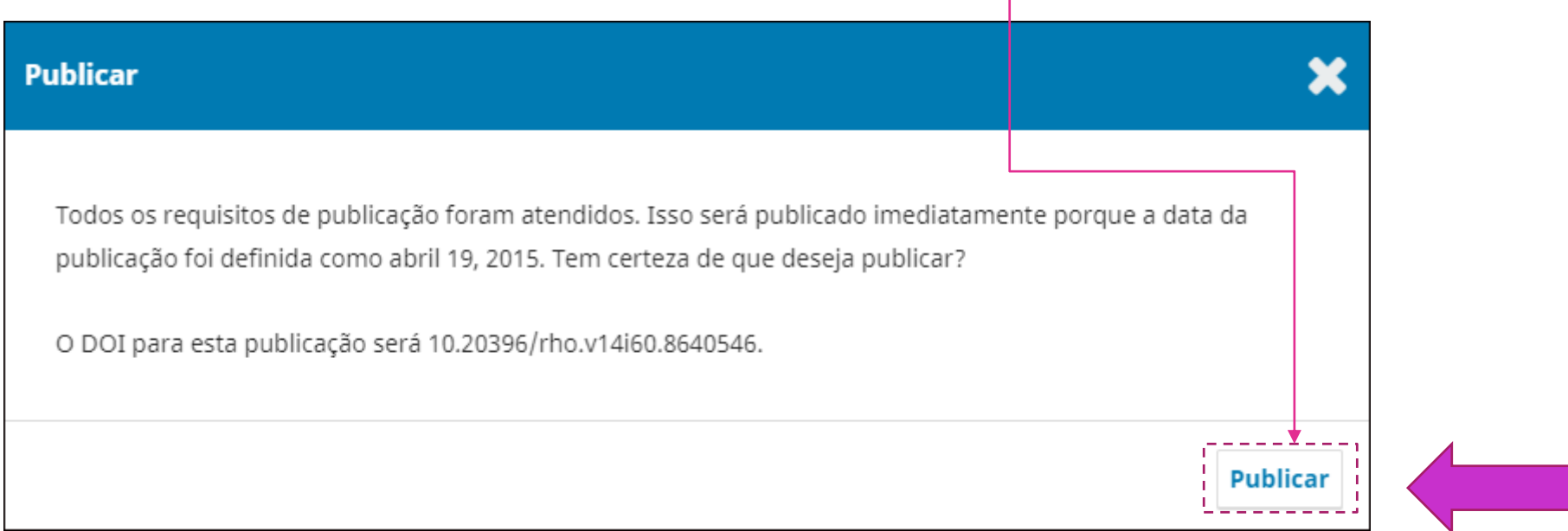

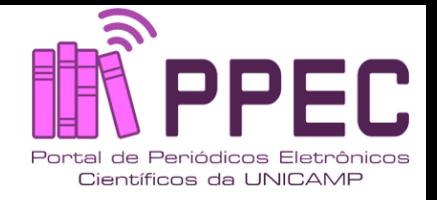

#### Observe que retornou ao estágio de não realizar alterações. Alteração e publicação com sucesso!

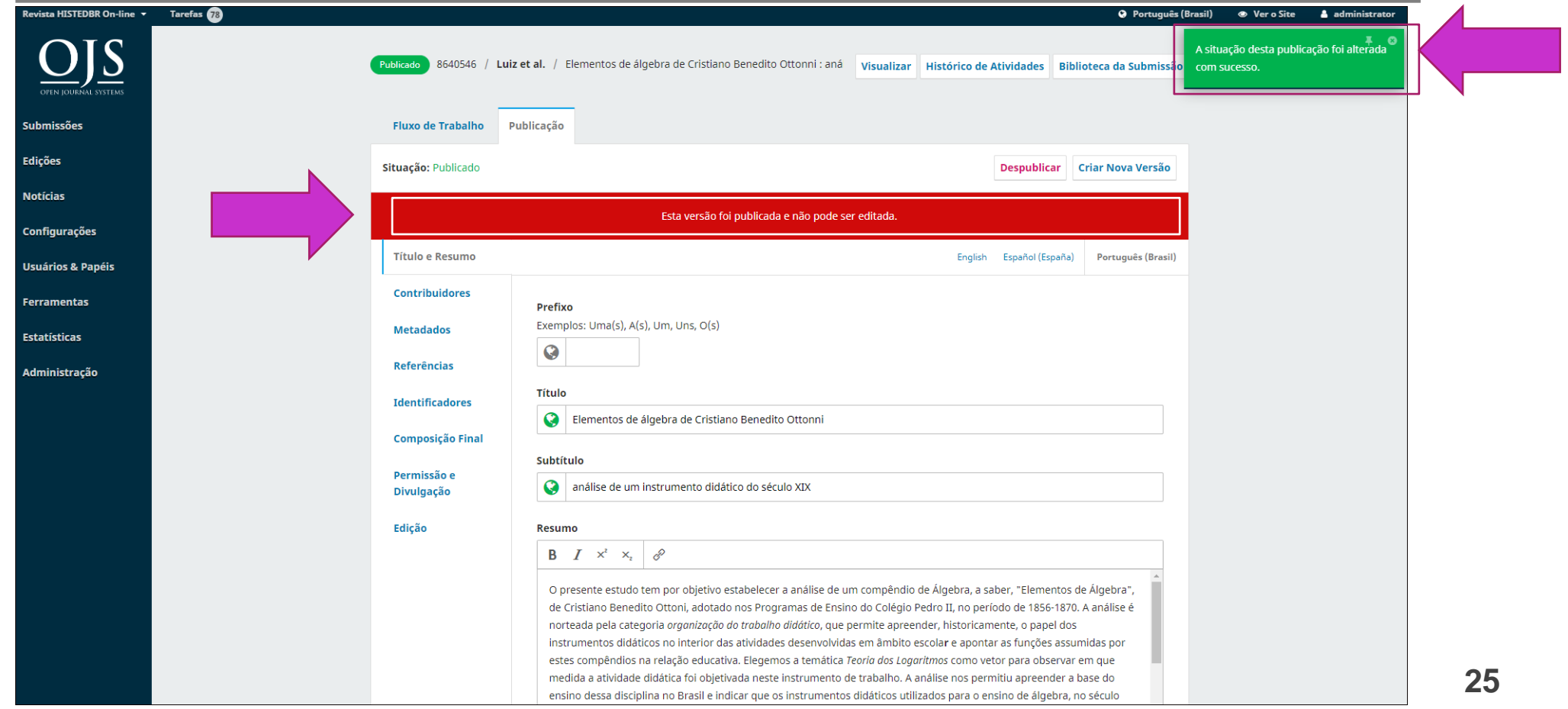

Boletim Técnico do PPEC, Campinas, SP, v.6, e021019, 2021 – ISSN 2526-6306 $(G)$ ) BY-NC-SA  $|$ 

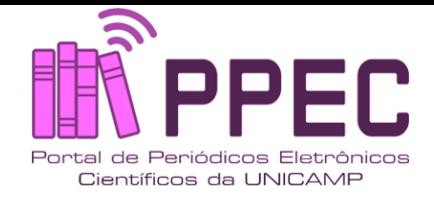

### **Referências**

SANTOS, G. C. Como alterar informações nos metadados do OJS 3.2.1.1 de artigos publicados. **Boletim Técnico do PPEC**, Campinas, SP, v. 5, p. e020024, 2020. Disponível em: https://econtents.bc.unicamp.br/boletins/index.php/ppec/article/view/9409. Acesso em: 6 out. 2021.

SANTOS, G. C. Guia de revisão e atualização dos metadados de artigos da plataforma OJS. **Boletim** 

**Técnico do PPEC**, Campinas, SP, v. 5, p. e20014, 2020. Disponível em:

https://econtents.bc.unicamp.br/boletins/index.php/ppec/article/view/9403. Acesso em: 6 out. 2021.

SANTOS, G. C. Guia de submissão rápida de edições publicadas do OJS 3. **Boletim Técnico do PPEC**, Campinas, SP, v. 4, p. 30 p., 2019. Disponível em:

https://econtents.bc.unicamp.br/boletins/index.php/ppec/article/view/9335. Acesso em: 6 out. 2021.

SANTOS, G. C. Manual de submissão rápida no OJS/SEER. **Boletim Técnico do PPEC**, Campinas, SP, v. 1, n. 1, p. 7p., 2016. Disponível em: https://econtents.bc.unicamp.br/boletins/index.php/ppec/article/view/6969. Acesso em: 6 out. 2021.

SANTOS, G. C. O que mudou no OJS 3.2.1.1? passo a passo para entender as mudanças. **Boletim Técnico do PPEC**, Campinas, SP, v. 5, p. e020023, 2020. Disponível em: https://econtents.bc.unicamp.br/boletins/index.php/ppec/article/view/9406. Acesso em: 6 out. 2021.